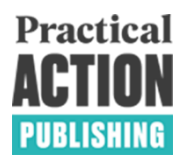

## Instructions for submitting completed typescript to online submission system

All authors/book editors are asked to upload their chapters, preliminary material, and appendices to Practical Action Publishing via the online submission system (http://www.edmgr.com/books/). As the person responsible for uploading the chapter you will be assigned the role of 'Corresponding author', and you will be responsible for ensuring that all files and metadata (title, abstract, keywords, figure files) are uploaded, and will also be the point of contact for answering the copy editor's queries and reading the proofs. Before you start uploading the files, make sure that you have: your chapters numbered, and that each chapter has a title, full author names, abstract and keywords at the start, and references and author bio at the end. Please also make sure that all your figure files and photo files (if any) are of sufficiently high quality. (See [House style guide](https://www.developmentbookshelf.com/pb-assets/PAP%20House%20Style%20Guide%20NEW%20BRAND-1572006037177.pdf) for our requirements.)

The steps for uploading a chapter are as follows:

- 1. Go to the online submissions system http://www.edmgr.com/books, and register online. You will receive a username and password.
- 2. Login with your username and password, and on the Author Main Menu go to Submit new manuscript.
- 3. Under 'Please select an article type' choose 'Chapter' or 'Preliminary material'. Appendices can be categorized as chapters. Proceed to enter the chapter title, starting with chapter number or 'prelims: book title' or 'appendices: book title' as appropriate. The short title will become the chapter running header.
- 4. You are the 'Corresponding author' for each chapter. There may be co-authors and you should add their names and email addresses on the 'Add, Edit, or Remove Authors' page, and assign the correct order. If you are not one of the authors of the chapter, but are uploading on behalf of the authors, you can remain the 'Corresponding author', but make sure that the chapter opening page has the correct authorship, omitting your name.
- 5. Proceed with 'Submit Abstract', 'Enter keywords' and (optionally) 'Enter comments', 'Suggest reviewers', 'Oppose reviewers'. These last two are only relevant if your chapters have not yet been reviewed, and even then they are welcomed but optional. Keywords for the prelims should apply to the whole book.
- 6. Under 'Attach files', select the type of file (Manuscript or figure), browse for the file, attach it, and browse and attach any other accompanying figure files. Click 'Next', then 'Build PDF for my Approval'.
- 7. Click on 'Submissions Waiting for Approval', and under 'Action links', 'View submission' and then 'Approve submission'
- 8. Return to Main menu and repeat for subsequent chapters until all the files for your book are uploaded.

If your book has not already been reviewed, you will be sent the reviewers' comments via this online system, and you will be asked to submit your revised manuscript via the system. When your book goes into production, the copy editor's queries will be sent to you, and the proofs will be issued to you, via the online production system. Please do contact the editorial or production department if you need any assistance.